## **Prerequisite :**

- 1. Computer IP must be static (ask client to allocate STATIC IP if not already done).
- 2. Download and Install Java JRE onto the computer from this link. [http://www.oracle.com/technetwork/java/javase/downloads/jre8-downloads-2](http://www.oracle.com/technetwork/java/javase/downloads/jre8-downloads-2133155.html) [133155.html](http://www.oracle.com/technetwork/java/javase/downloads/jre8-downloads-2133155.html) Select appropriate Operating System and CPU architecture i.e (32 or 64).However above download link gets changes when they release new versions if you are not able to download **JRE** then communicate to our developers.

## **Printer Service Configuration :**

- Download Our printing service from <https://app.ipos247.com/app/printservice/PrintService.zip> **(Do not share this link with any client or any other person)**
- Extract the zip file and copy **JPService.jar** to Desktop or any other location where you want.
- Open **JPService.jar** file, after this you can find a small icon running in System Tray (**On Bottom right side**).
- **Right click** on that icon and click on **Start**, thus you printing service will be get started.
- Now our printing service has been started but when user shutdown the system this will also get close, and on each time when user start PC he/she has to start the service manually,so to start printing service when PC gets start we have to put it in **auto startup**.
- To make it **auto start**, Goto the location where you have saved JPService.jar and right click on it and click on **Create Shortcut**. Shown in Image.**Copy the Created Shortcut.**

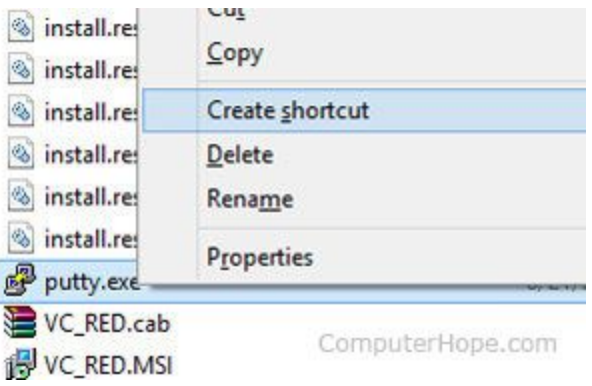

- Doing so will create a shortcut named "Shortcut to JPService" in the current directory. If you want to rename this shortcut, right-click the file and select **Rename**.Then **Copy the Created Shortcut**.
- To add this shortcut to autorun, press Windows Key + R, type "**shell:startup**" into the Run dialog, and press Enter. You will see a box like this

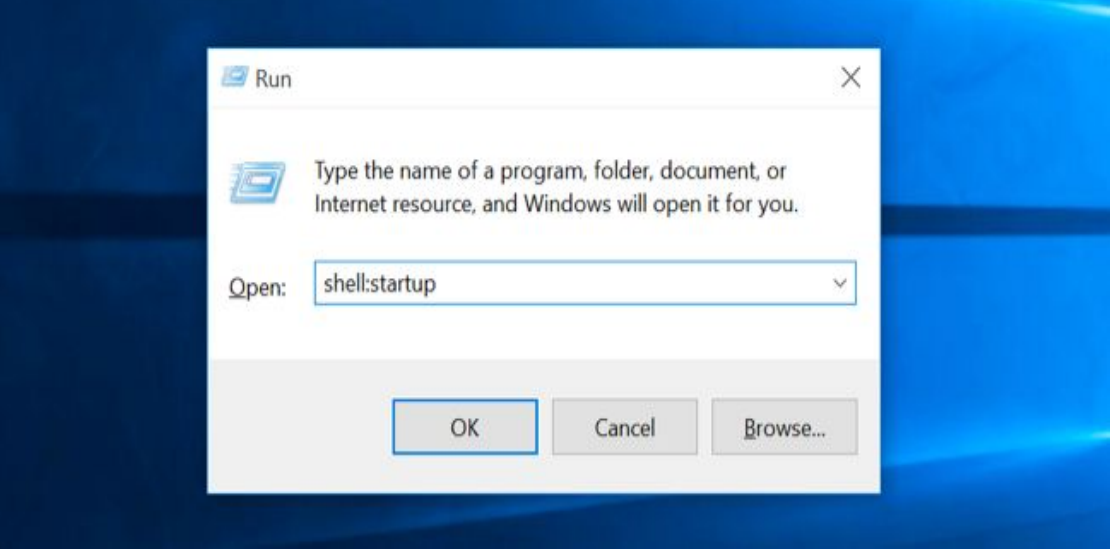

Now press OK and below screen will appear

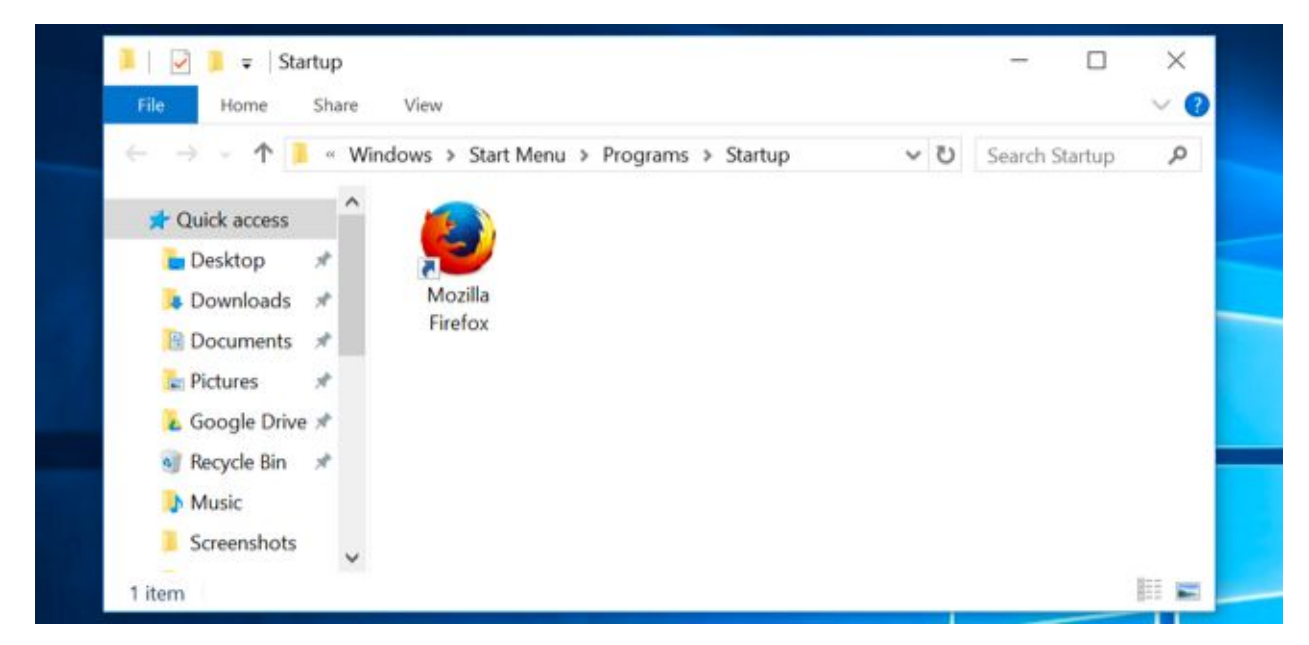

Now paste the Shortcut you have created.

● Great, Now your Printing service will **automatically start** when ever PC start.

## **Printer & Device Mapping in eZee Optimus :**

- So Printing Service is configure in computer,Now we have to configure Terminal for Printer Binding. So open <https://app.ipos247.com/app/cloudPOS/#!/login> and login to the company and open **Back Office** in case you are in Front office then switch to **Back Office**.
- So First we need to Add Devices, Go to **Device module** in eZee Optimus, and add New Device and give appropriate name and choose **Device Type**.
- Now go to the **Settings >> Terminal** and **Add/Edit Terminal**, You will see the lists of devices you have created, So now we are configuring these devices with

發

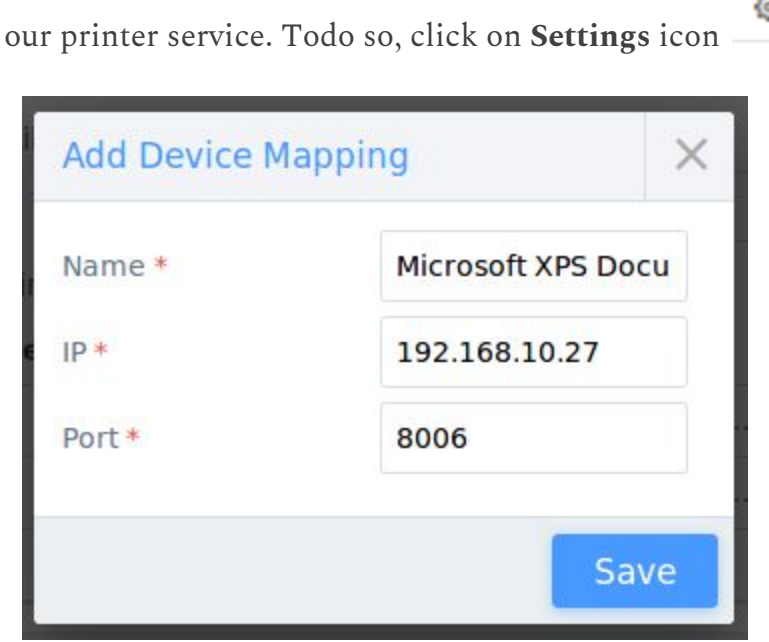

after that above box can be seen, **Enter Printer name**,**IP address of the COMPUTER** and **Leave Port** as it is and Click **Save**.

- **Note :** You can get the Printer name from our service, Right click on the icon on System Tray, and click on **View Printers**. User this printer name as it displayed in our system because this will be use by service to print the data.
- After configuring all devices click on **Save** to save the configuration for Terminal.
- These all steps are for the Single Terminal , You can configure multiple Terminal by above steps.